# **Windows 10 家庭版系统创建新 本地帐户,只需要这几步,一看就 会**

很多用户使用电脑时,想要另外创建一个本地帐户,但又不知道该如何 操作,本期文章以"Windows 10 64 位 家庭中文版"系统为例,教大家如 何创新见得帐户。

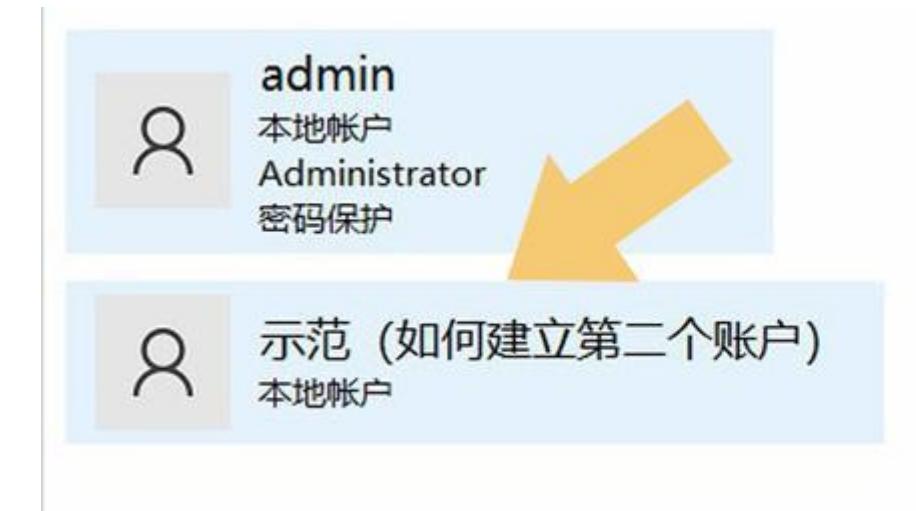

#### 家庭版没有/计算机管理/用户及组 这项

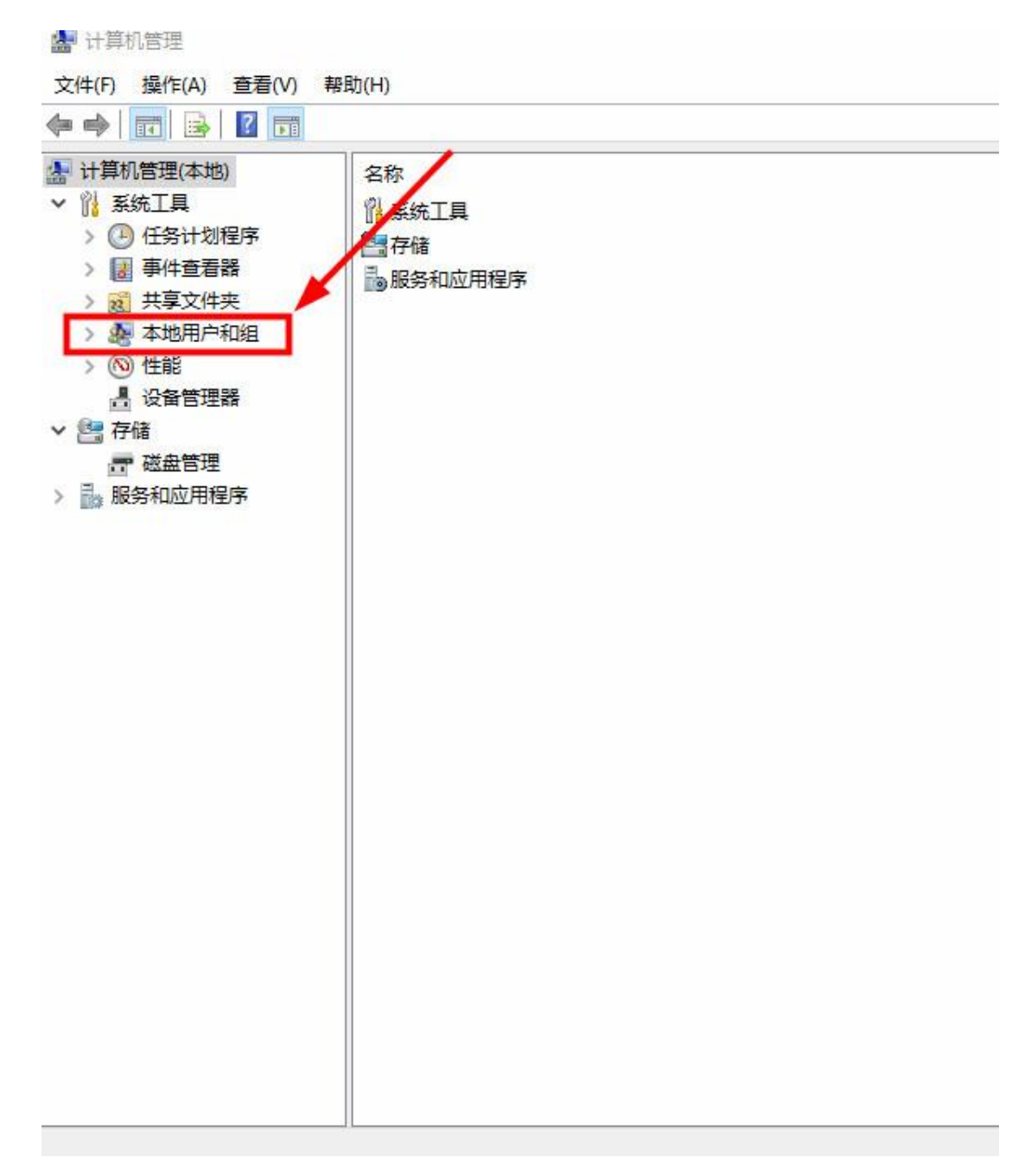

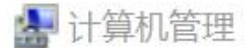

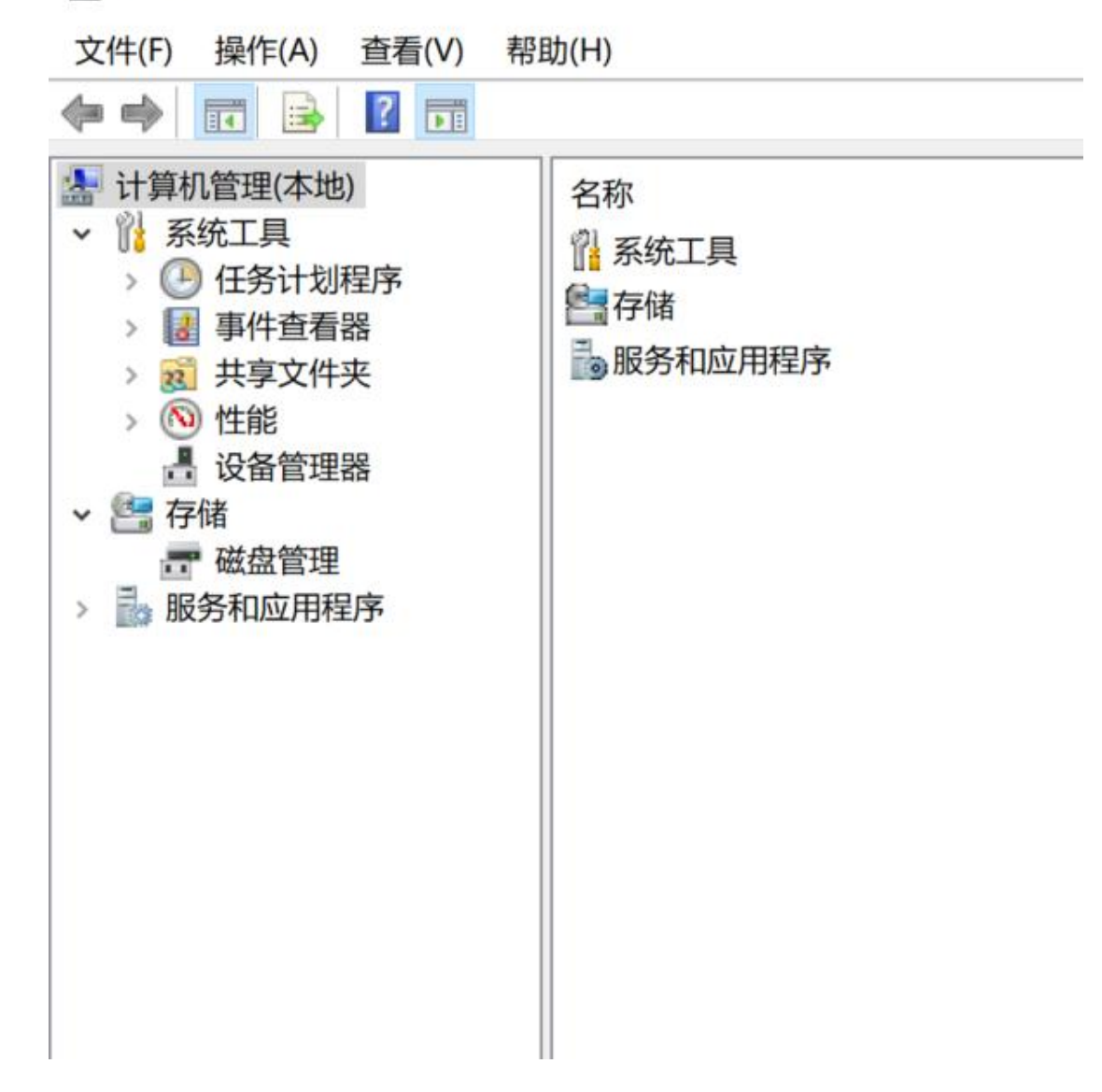

#### 一、只能通过 开始/设置/帐户

打开电脑桌面左下角的"开始菜单",点击"齿轮"进入"设置"。如下图:

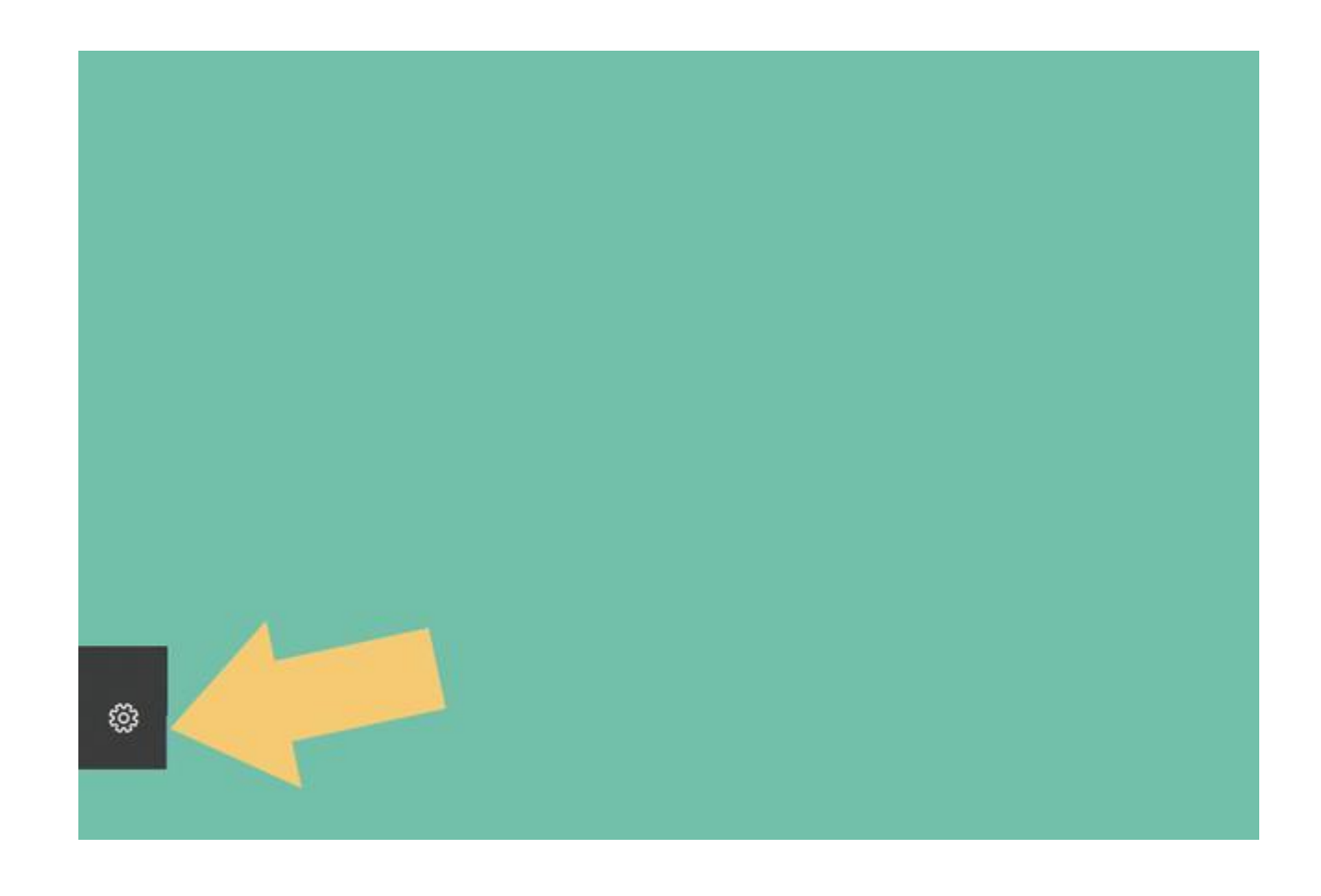

### 二、添加账户

进入"设置"以后,在弹出的界面里找到"帐户"选项。如下图:

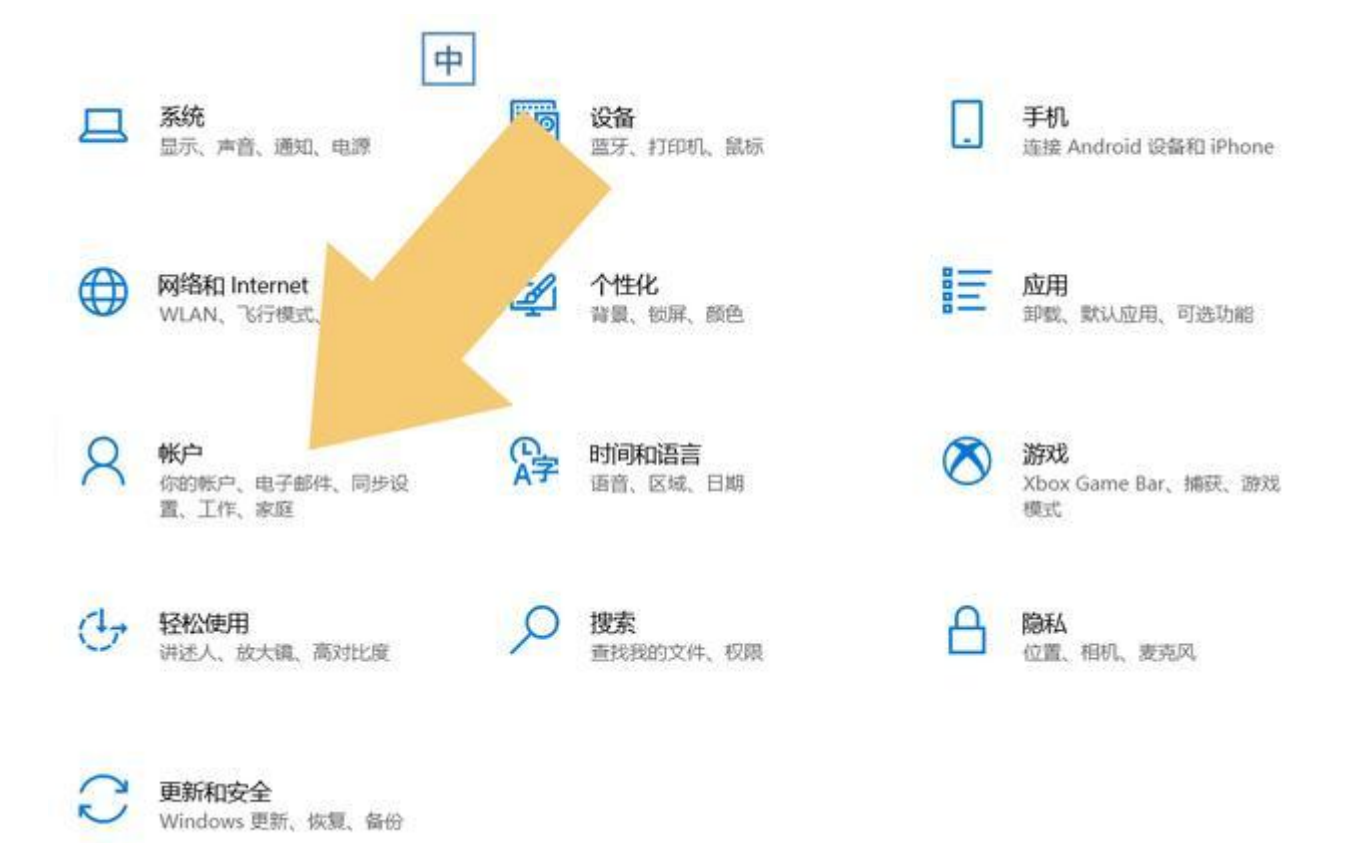

点击进入"帐户"选项后,在弹出的界面里点击"家庭和其他用户",再点 击"将其他人添加到到这台电脑"。如下图:

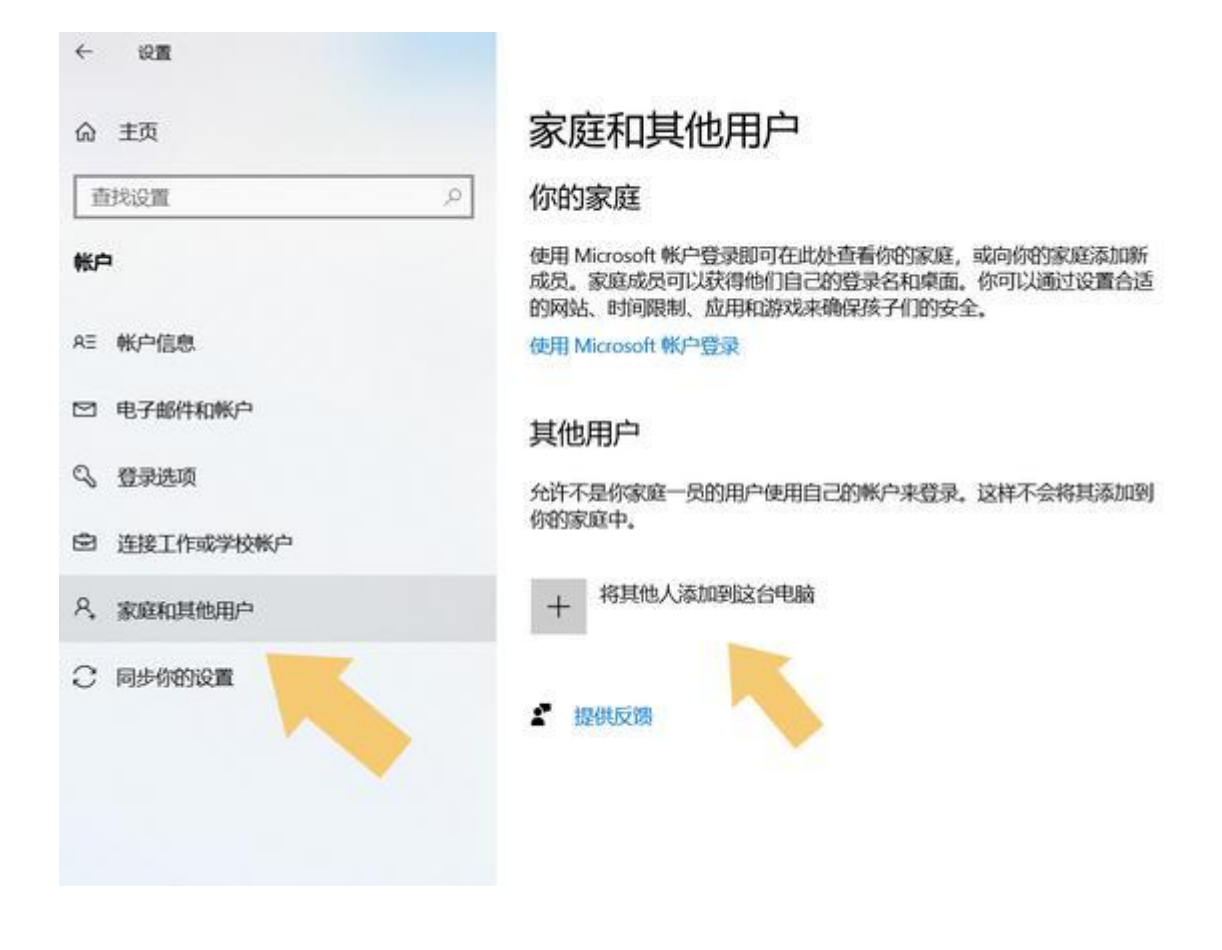

三、账户设置

点下方的蓝字"我没有这个人的登录信息"。如下图:

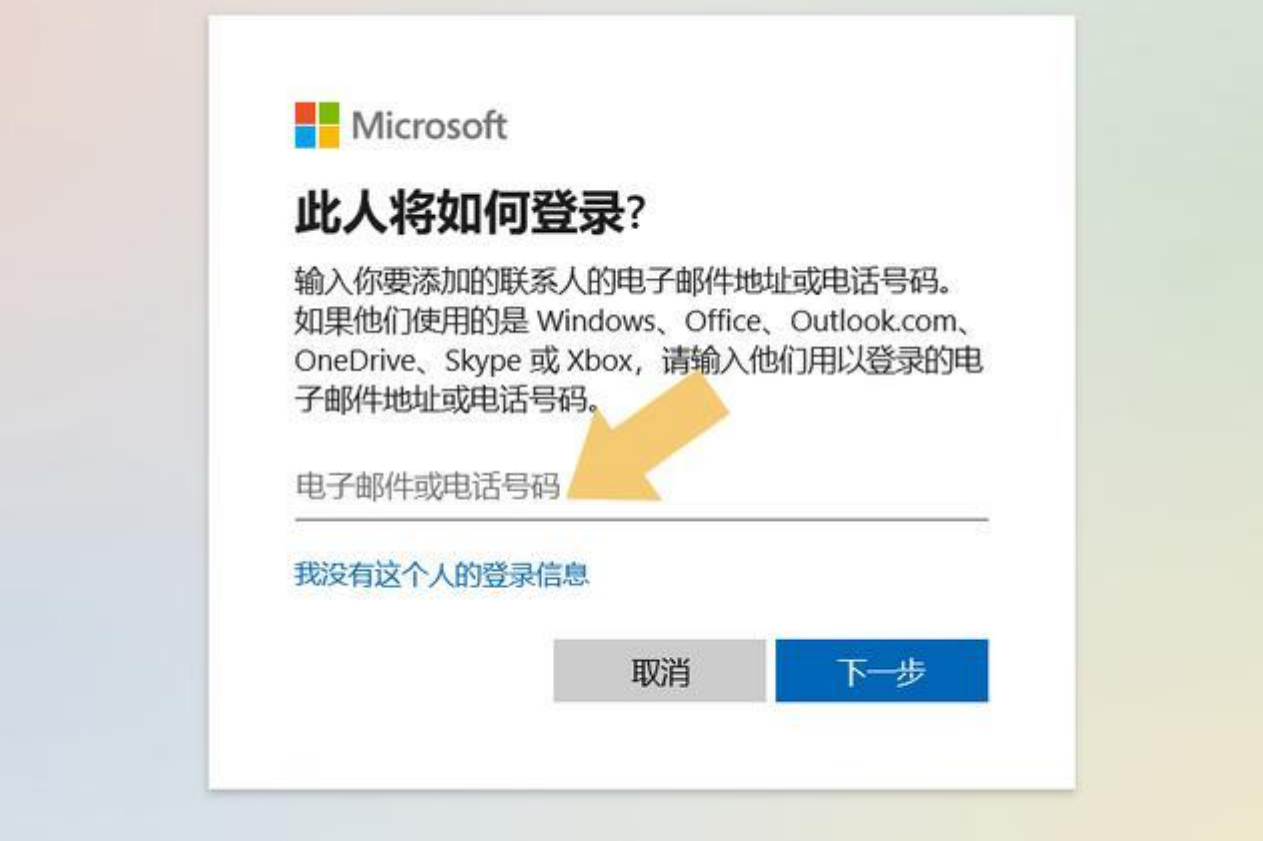

弹出如下对话,点击 同意并继续

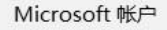

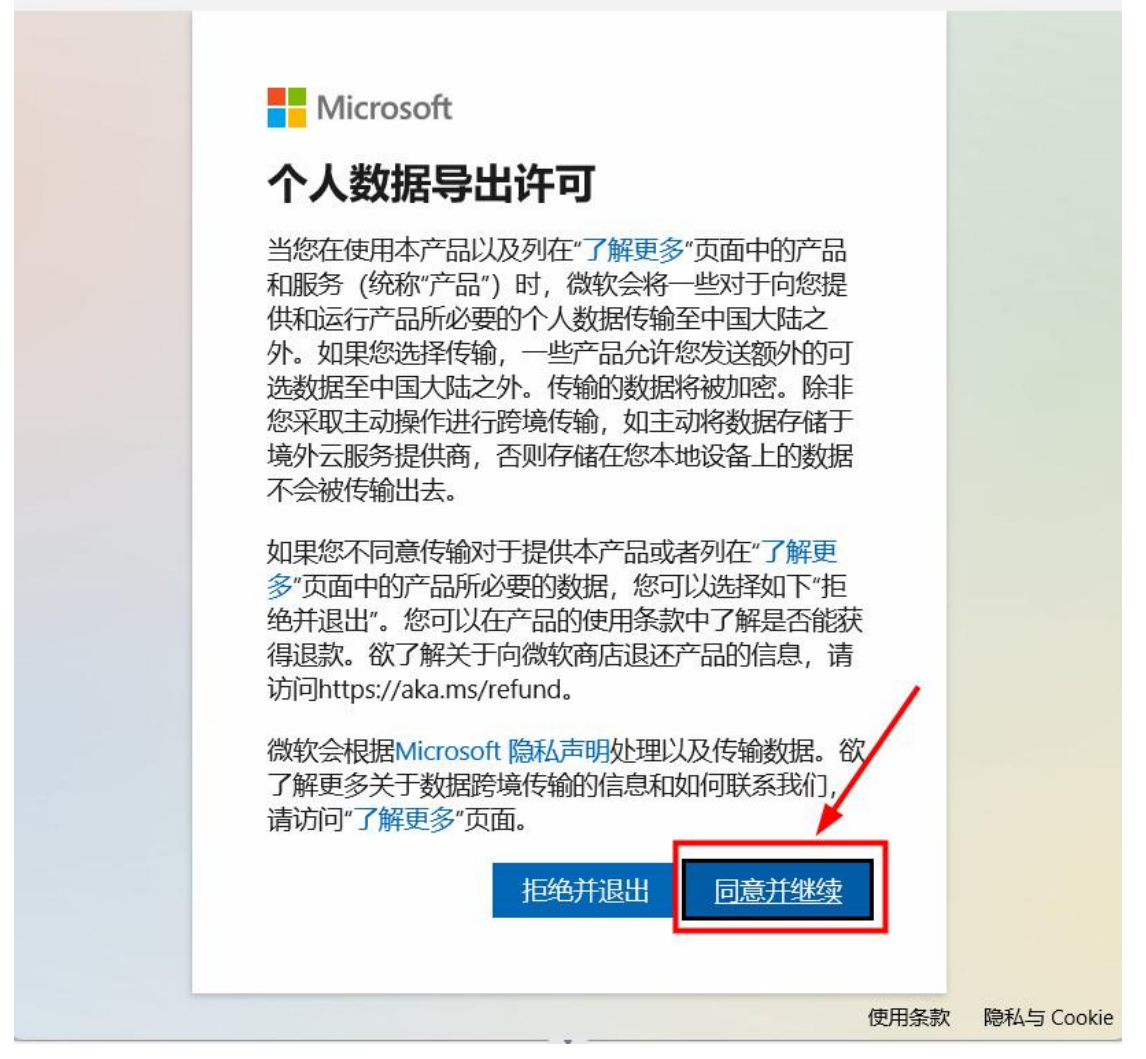

 $\times$ 

然后在弹出的界面里选择蓝字"添加一个没有 Microsoft 账户的用户"。如 下图:

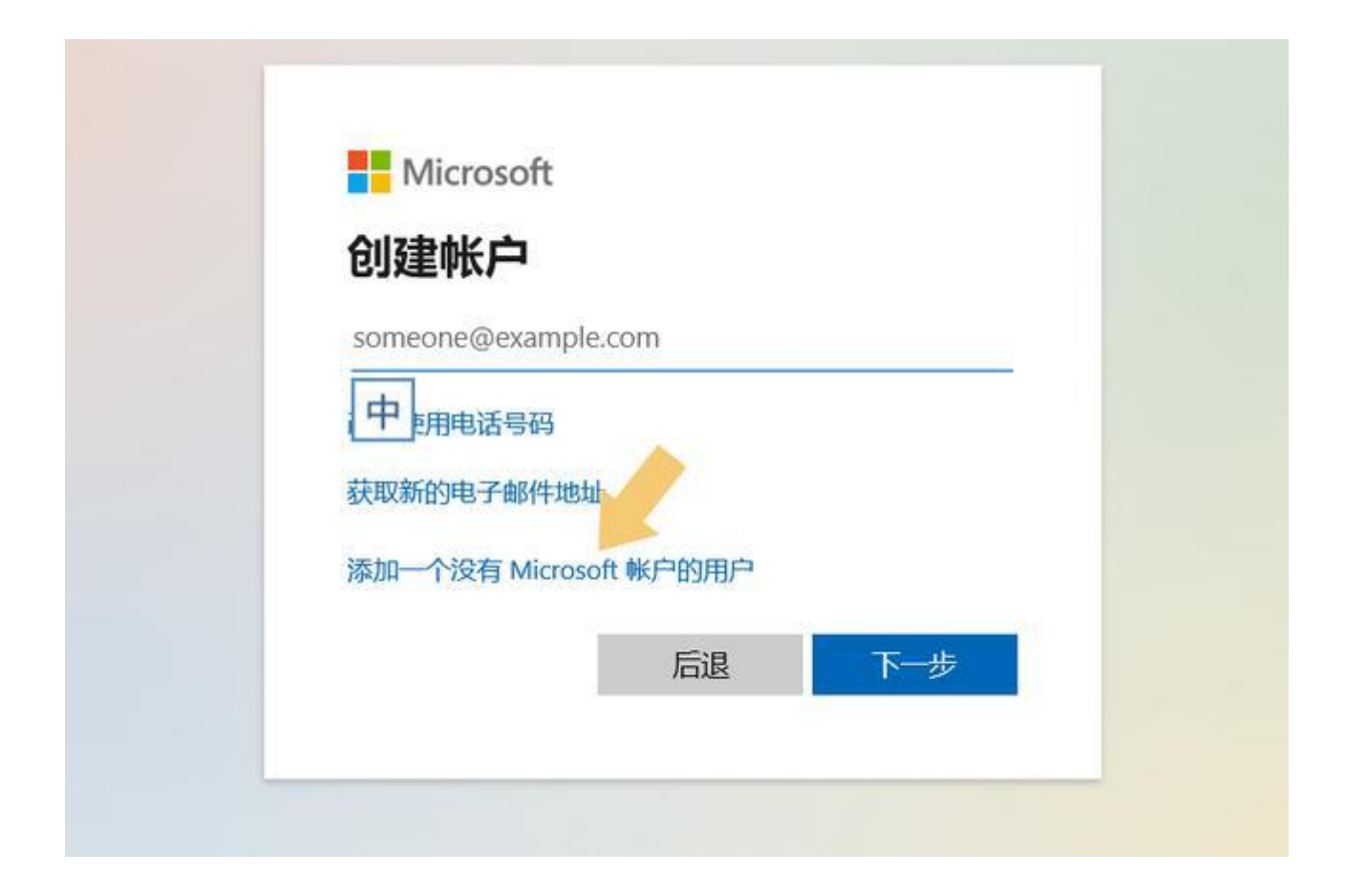

然后在弹出的界面里输入"用户名",如果需要设置密码就输入,不需要 的话直接点击"下一步"。如下图:

# 中这台电脑创建用户

如果你想使用密码,请选择自己易于记住但别人很难猜到的内容。

谁将会使用这台电脑?

用户名

确保密码安全。

输入密码

重新输入密码

设置完成后,会在该界面看到已经建立完成的第二个账户。如下图:

Microsoft 帐户

# 为这台电脑创建用户

如果你想使用密码,请选择自己易于记住但别人很难猜到的内容。

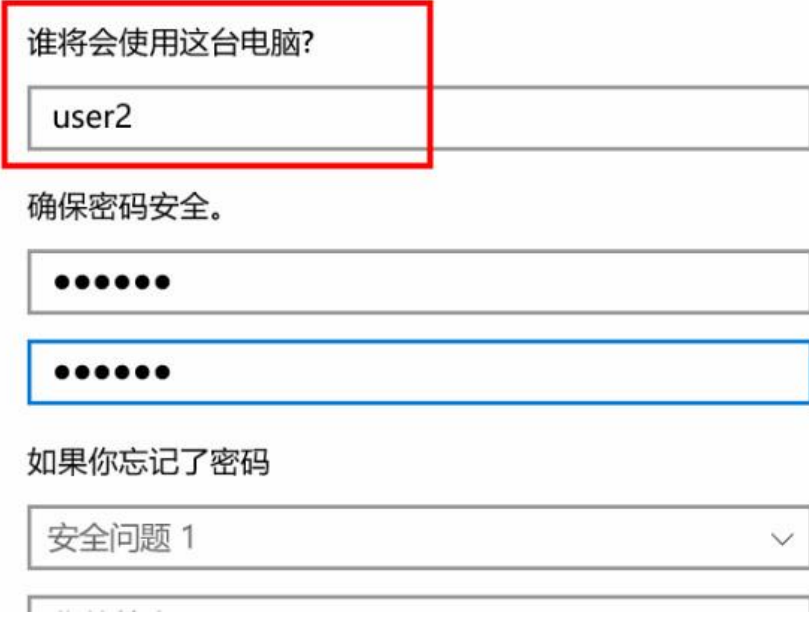

## 其他用户

允许不是你家庭一员的用户使用自己的帐户来登录。这样不会将其添加到 你的家庭中。

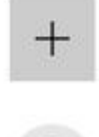

将其他人添加到这台电脑

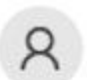

示范 (如何建立第二个帐户) 本地帐户

■ 提供反馈

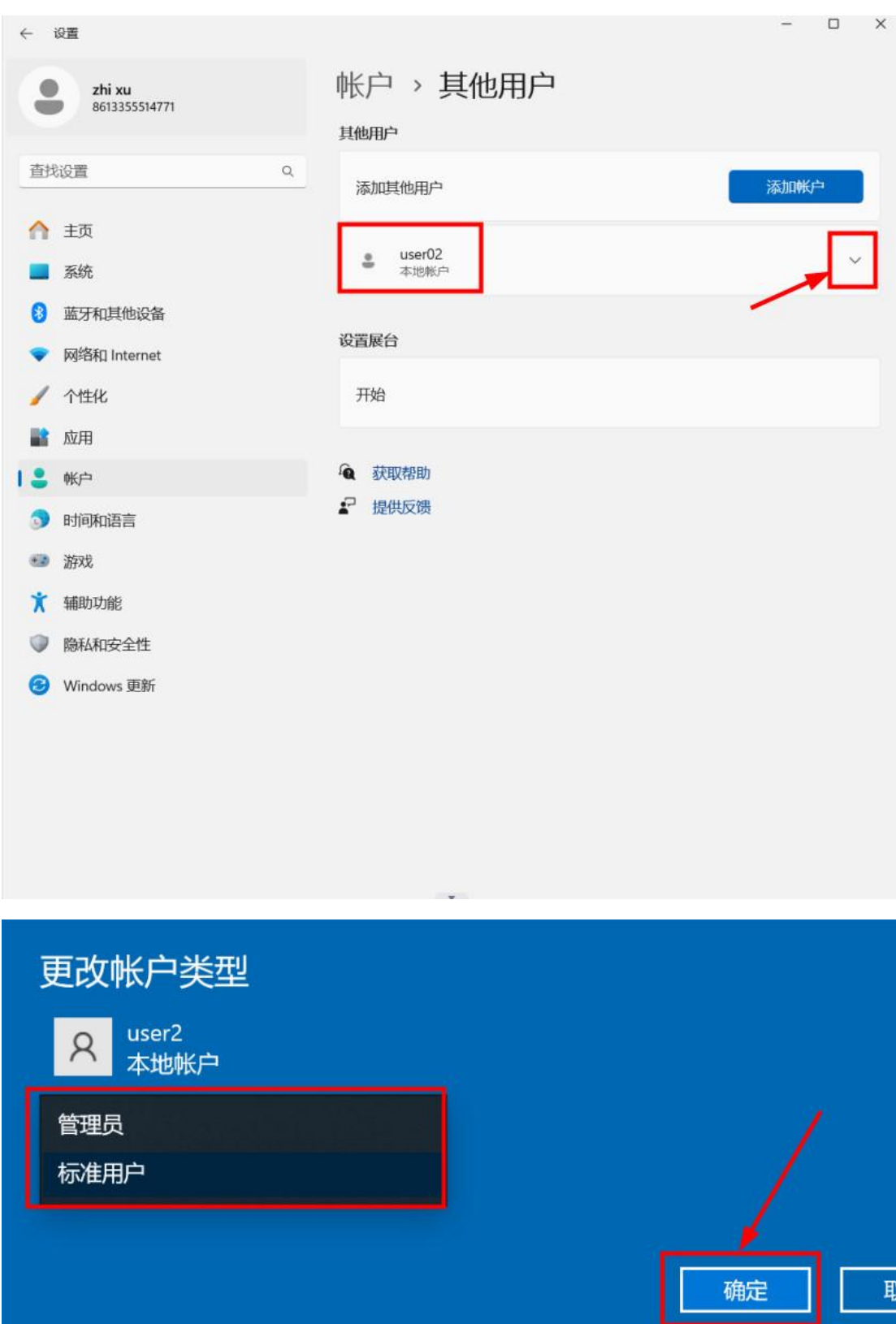

### 也可以 点 更改帐户类型 设为 管理员